## Insertar un archivo flash [.swf] en un Power Point C.ppt)

En muchas ocasiones se te plantea enriquecer una presentación de Power Point con un flash.

Si usamos una PDI no hay problema, basta con usar el propio software. Te planteamos este tutorial por si lo necesitas hacer con Powerpoint.

El proceso es similar al de insertar un vídeo de Youtube en Powerpoint, pero hay que tener en cuenta otras variantes:

1. Creamos nuestra presentación y la guardamos en una carpeta. Siempre que trabajes con Power Point es muy importante guardar todos los archivos en la misma carpeta. Yo lo hago con todos los archivos que uso o vinculo en un ppt (jpg, .doc, .pdf, etc).

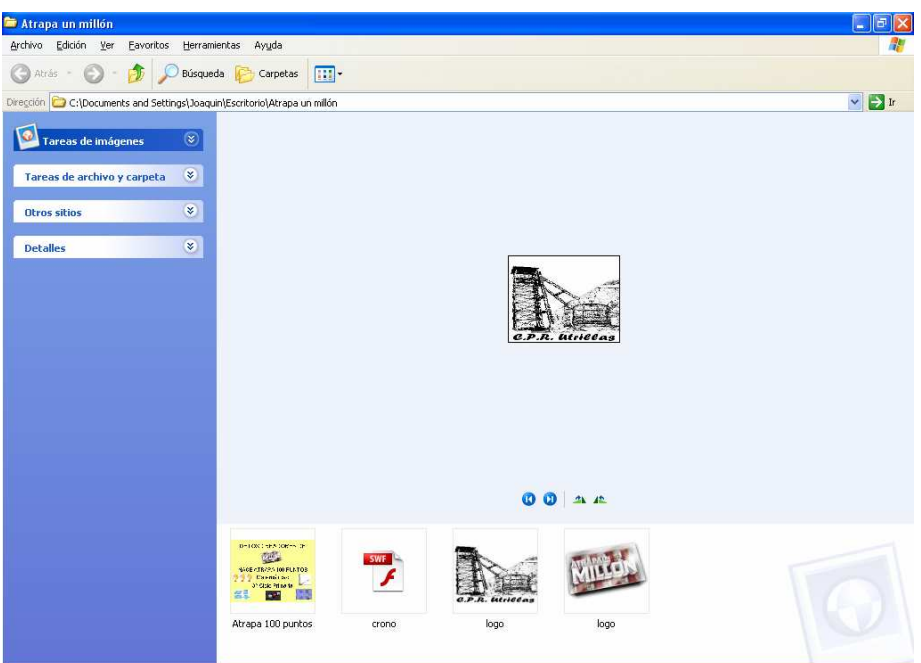

2. Insertamos el archivo flash (crono.swf) en la carpeta en la que se encuentra el documento de Powerpoint (.ppt).

3. En Powerpoint: vamos a la diapositiva donde queremos insertar el flash. En este caso vamos a usar un flash que es un cronómetro. Seguiremos la ruta: Ver>Barras de Herramientas>cuadro de controles. Nos aparecerá por tanto la barra de herramientas de cuadro de controles.

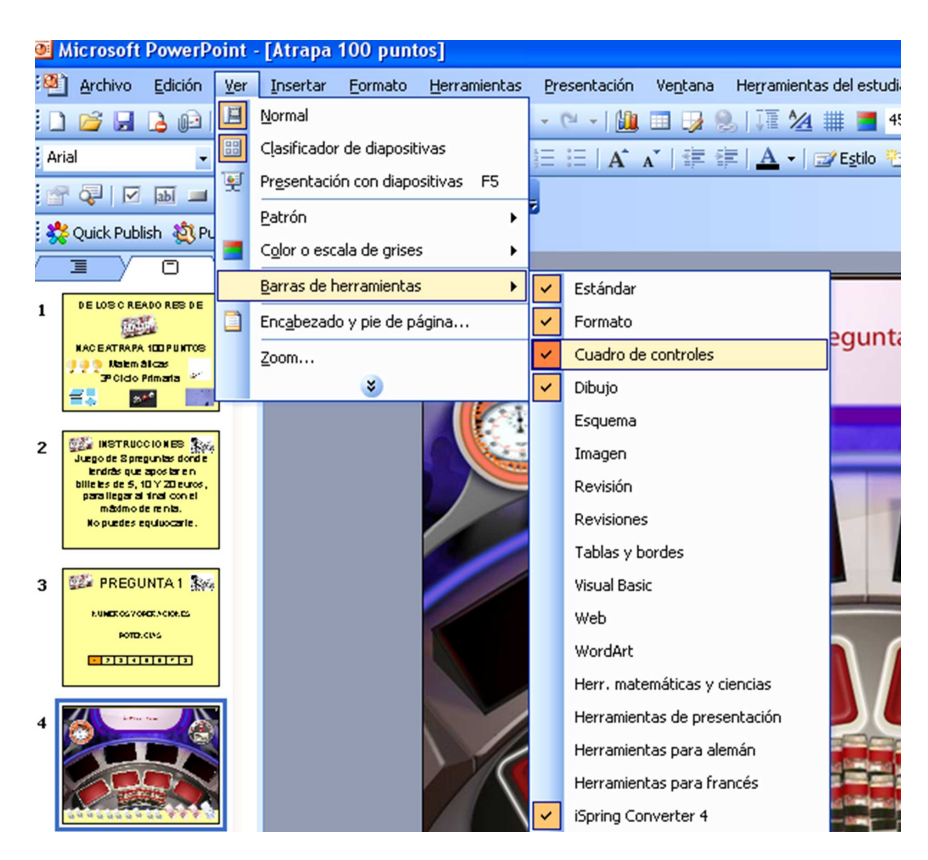

Así nos aparecerá la siguiente barra:

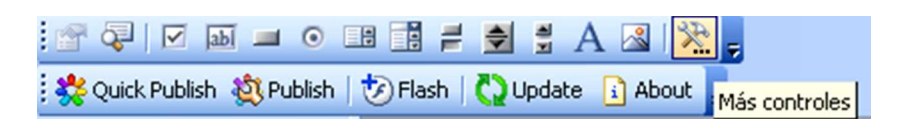

- 4. Haremos clic en el icono: más controles.
- 5. De la lista desplegable, la cuál está ordenada alfabéticamente, seleccionaremos: Shockwave Flash Object. Hacer un cuadradito del tamaño que queramos en la diapositiva que queramos que funcione el swf.

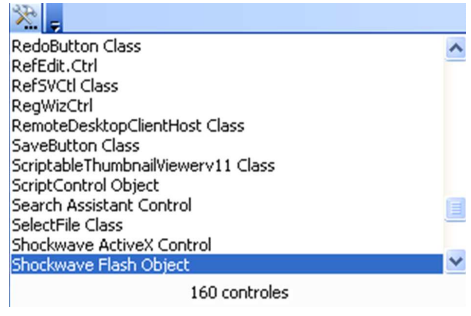

6. Sobre el cuadradito (que estará cruzado por sus diagonales, porque todavía no tiene nada que enseñar), hacer clic derecho y seleccionaremos propiedades.

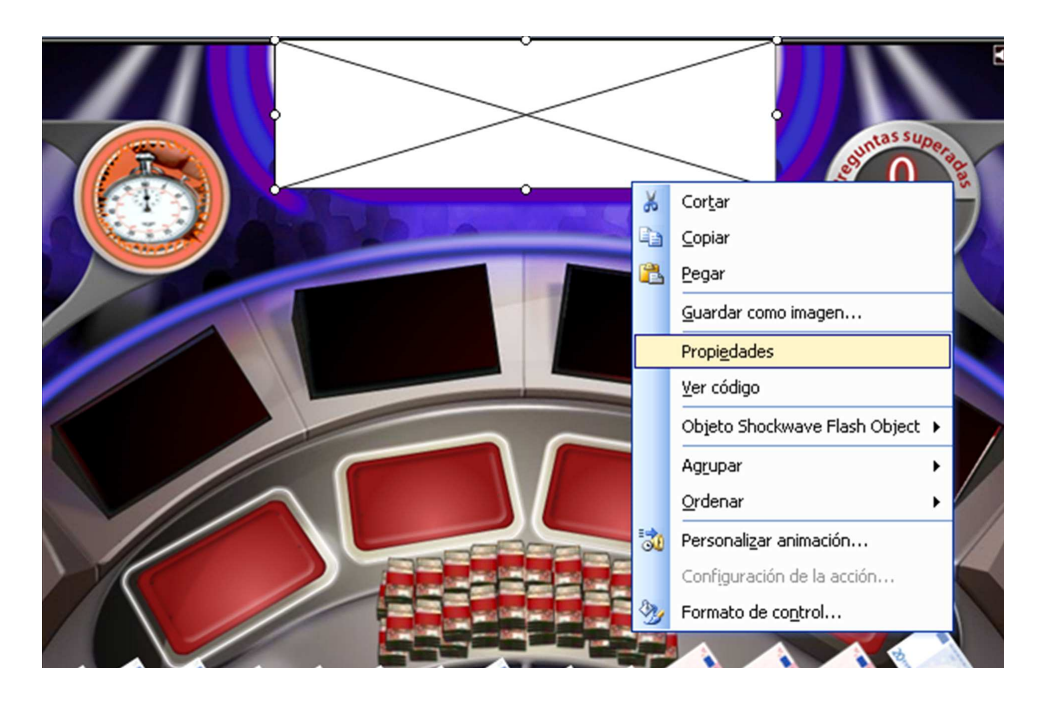

7. En el apartado: Movie. Debemos escribir el nombre de nuestro flash (crono.swf). Al estar en la misma carpeta que nuestro ppt, no nos dará ningún problema.

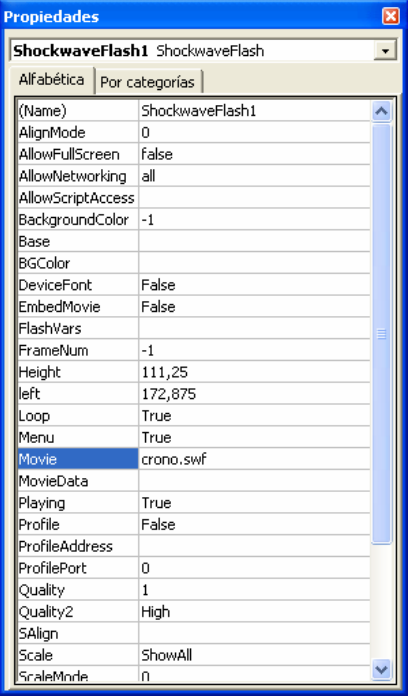

8. En la edición de la diapositiva no podremos ver el flash, pero sí en modo presentación.

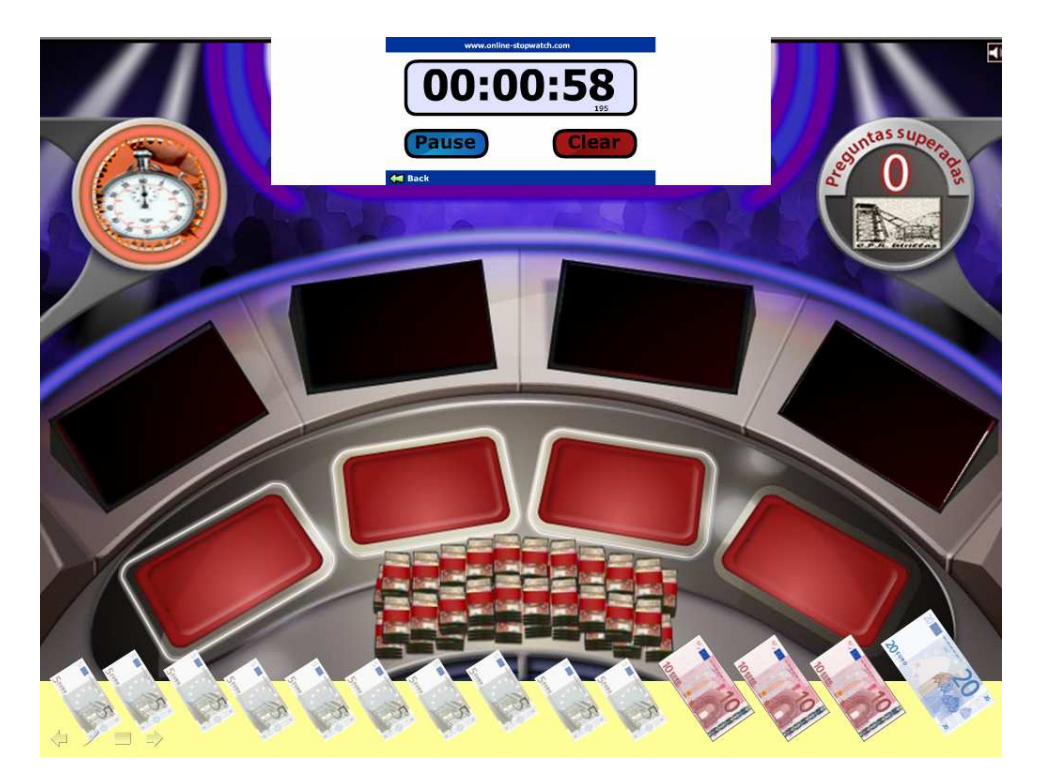